# Anleitung zur Nutzung von DVB-T2 mit dem DVB-Viewer

# **Schritt 1:**

Laden Sie sich zunächst auf unserer Webseite www.tbs-technology.de die Treiber, Software und ChangeMode-Tool herunter.

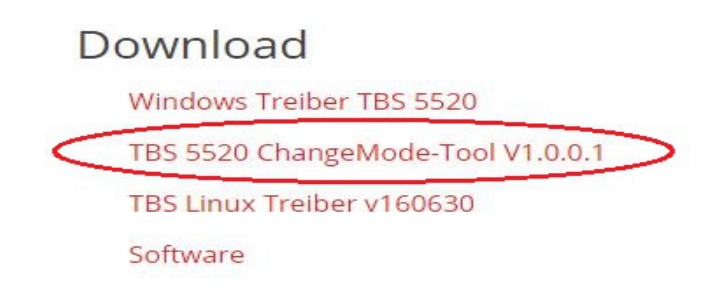

# **Schritt 2:**

Nach dem Download müssen Sie den Ordner erst entpacken/extrahieren (rechte Maustaste,z. B. mit "Alle Extrahieren..") Bitte öffnen Sie die Anwendung danach in dem entsprechenden Ordner.

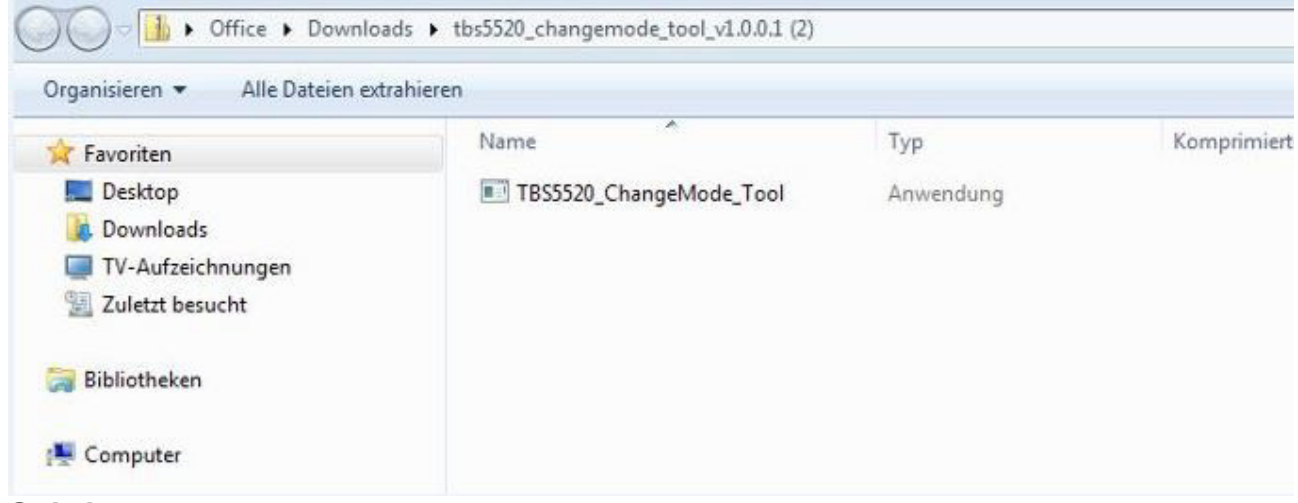

# **Schritt 3:**

Durch den Doppelklick öffnet sich ein Fenster mit der Überschrift "Sicherheitswarnung", bei dem Sie durch "Ausführen" den Vorgang bestätigen.

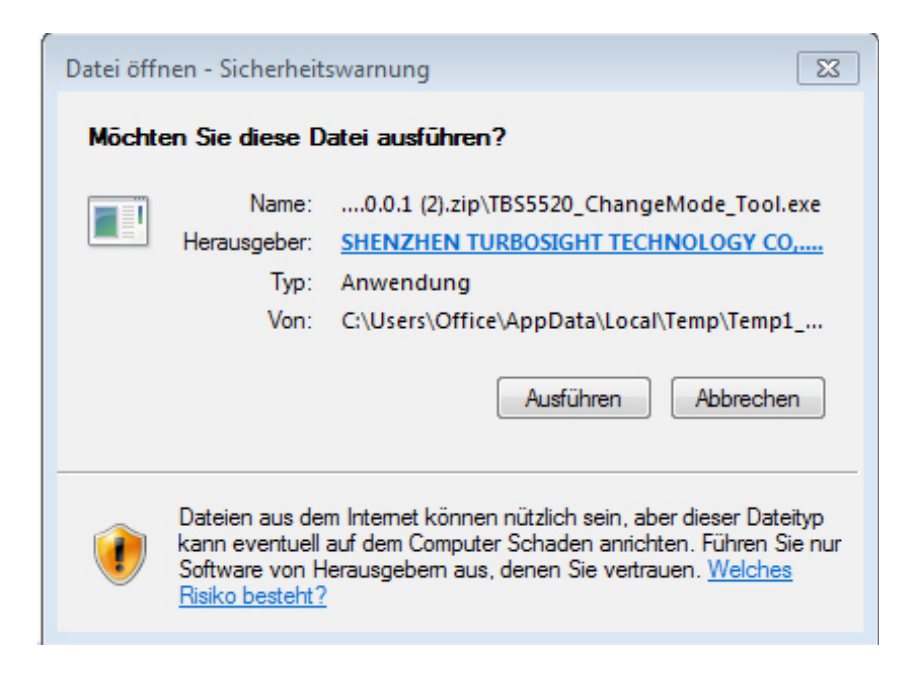

## **Schritt 4:**

Das Tool ist nun einsatzbereit. Das ChangeMode-Tool wird benötigt um zwischen den drei unterschiedlichen Empfangsarten Satellit, Kabel und terrestrisch hin und her zu schalten.

![](_page_1_Picture_68.jpeg)

# **Schritt 5:**

Klicken Sie nun im Unterpunkt "Current Mode" auf "Read", um den derzeit eingestellten Modus zu sehen. Sollte dieser mit der gewünschten Empfangsart DVB-T2 übereinstimmen, können Sie das Fenster durch anklicken von "Exit" schließen. Sollte die derzeit ausgewählte Empfangsart eine andere sein, wählen Sie unter "Setting Mode" DVB-T2 aus und speichern Sie diese mit "Set". Nun kann das Fenster durch anklicken von "Exit" geschlossen werden. Die vorgenommenen Einstellungen sind zur weiteren Nutzung gespeichert.

## **Schritt 6:**

Nach der Installation der Treibersoftware müssen Sie als nächstes die Hardwarekonfiguration des DVB-Viewers durchführen. Öffnen Sie diesen und klicken Sie auf "Optionen". Gehen Sie auf den Unterpunkt "Hardware" und anschließend auf "Suche Geräte". Ihre Karte/Box wird dann angezeigt.

![](_page_2_Picture_15.jpeg)

# **Schritt 7:**

Bitte überprüfen Sie, ob als Tunertyp "Terrestrisch" ausgewählt ist und der Haken bei "DVB-T2" gesetzt ist. Diese Einstellungen speichern Sie durch "Übernehmen". Verlassen Sie diese Seite mit "OK".

![](_page_2_Picture_16.jpeg)

## **Schritt 8:**

Öffnen Sie als nächstes den Punkt "Sender" und dann "Sendersuchlauf". Benennen Sie in diesem Schritt Ihren Stammordner. Auch hier muss der Empfangstyp "Terrestrisch" ausgewählt sein. Starten Sie den Sendersuchlauf anschließend mit "Bereich scannen". Dieser Vorgang kann einige Minuten dauern. Ist der Sendersuchlauf beendet, können Sie dieses Fenster mit dem entsprechenden Button "schließen".

![](_page_3_Picture_56.jpeg)

# **Codec:**

Sollte Ihr Betriebssystem den H265/HEVC Codec zur Videokompression noch nicht integriert haben, müssen Sie diesen zunächst noch herunterladen und installieren. Achten Sie bitte unbedingt darauf, den DVB Viewer währen der Installation zu schließen.

Wir empfehlen folgenden Link zum Download:

https://github.com/Nevcairiel/LAVFilters/releases

## **Schritt 1:**

Wählen Sie die entsprechende Datei, je nachdem ob Sie ein 32 Bit oder 64 Bit Betriebssystem haben. Die oberste Datei ist in diesem Fall für beide Systeme passend.

# **Downloads**

![](_page_4_Picture_41.jpeg)

# **Schritt 2:**

Nach dem herunterladen, öffnen Sie die Datei. Es erscheint folgende Meldung, welche Sie durch klicken von "Ausführen" bestätigen.

![](_page_4_Picture_4.jpeg)

# **Schritt 3:**

Das folgende Fenster öffnet sich. Bitte achten sie unbedingt darauf, dass die entsprechenden Dateien ausgewählt sind und klicken Sie auf "Next".

![](_page_4_Picture_42.jpeg)

# **Schritt 4:**

Überprüfen Sie nun, ob die richtigen Punkte aktiviert sind:

![](_page_5_Picture_8.jpeg)

![](_page_6_Picture_11.jpeg)

# **Schritt 5:**

Klicken Sie nun, um die Installation abzuschließen auf "Install".

![](_page_6_Picture_12.jpeg)

# **Schritt 6:**

Beenden Sie die Installation mit "Finish".

![](_page_7_Picture_2.jpeg)

#### **Schritt 7:**

Die Installation ist somit beendet.

Um die entsprechenden Codecs in Ihrem DVB-Viewer zu aktivieren, gehen Sie bitte in den "Optionen" auf "DirectX". In der Kategorie "Renderer/Decoder" finden Sie den Punkt "Video" und darin die Liste Ihrer Decoder. Wählen Sie in diesen Feldern das soeben installierte HEVC-Codec aus. Speichern Sie diesen Vorgang durch "Übernehmen" und verlassen Sie diese Seite mit "OK". Nun können Sie Ihre DVB-T2 Sender ohne Probleme ansehen.

![](_page_8_Picture_1.jpeg)